# **ESET Tech Center**

[Kennisbank](https://techcenter.eset.nl/nl/kb) > [Legacy](https://techcenter.eset.nl/nl/kb/legacy) > Legacy ESET Remote Administrator  $(6.x / 5.x / 4.x)$  $(6.x / 5.x / 4.x)$  $(6.x / 5.x / 4.x)$  >  $6.x$  > [How do](https://techcenter.eset.nl/nl/kb/articles/how-do-i-configure-endpoint-clients-to-automatically-scan-removable-media-devices-using-eset-r-2) [I configure endpoint clients to automatically scan removable media devices using ESET](https://techcenter.eset.nl/nl/kb/articles/how-do-i-configure-endpoint-clients-to-automatically-scan-removable-media-devices-using-eset-r-2) [Remote Administrator? \(6.x\)](https://techcenter.eset.nl/nl/kb/articles/how-do-i-configure-endpoint-clients-to-automatically-scan-removable-media-devices-using-eset-r-2)

How do I configure endpoint clients to automatically scan removable media devices using ESET Remote Administrator?  $(6.x)$ 

Ondersteuning | ESET Nederland - 2017-12-05 - [Reacties \(0\)](#page--1-0) - [6.x](https://techcenter.eset.nl/nl/kb/6-x)

https://support.eset.com/kb3714

# **[Details](https://support.eset.com/kb3714/)**

# Solution

# If you do not use ESET Remote Administrator to manage your network

[Perform these steps on individual client workstations](https://support.eset.com/kb3714/#manual).

### From ESET Remote Administrator Web Console

- 1. [Open ESET Remote Administrator Web Console](https://support.eset.com/kb3695/) (ERA Web Console) in your web browser and log in.
- 2. Click **Admin <u>E</u>** → **Policies** and then select the policy you want to modify.
- 3. Click **Policies** → **Edit**.

 $\pmb{\times}$ 

### **Figure 1-1**

#### **Click the image to view larger in new window**

- 4. Expand **Settings**, select **ESET Security Product for Windows** from the drop-down menu, and then click **Antivirus** → **Removable media**.
- 5. Click the slider bar next to **Action to take after inserting removable media** and select **Automatic device scan** from the **Action** drop-down menu.

6. Click **Finish**.

 $\pmb{\times}$ 

### **Figure 1-2**

#### **Click the image to view larger in new window**

# On individual client workstations

1. Insert your trusted removable media device into your computer and click **Setup** when the **New device detected** notification appears.

 $\pmb{\times}$ 

#### **Figure 2-1**

- 2. Expand **Antivirus** and click **Removable media**.
- 3. Click the slider bar next to **Action to take after inserting removable media**, select **Automatic device scan**from the **Action** drop-down menu and then click **OK**. Now, any time removable media is detected, your ESET product will automatically scan it and you will not be prompted to take any action.

 $\pmb{\times}$ 

### **Figure 2-2**

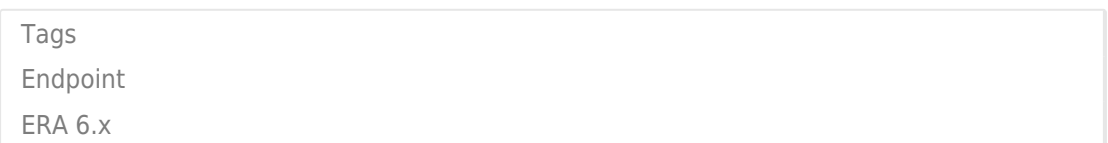